# **Compliance Rules**

[ [Presentation](#page-0-0) ] [ [Compliance Rules menu](#page-0-1) ] [ [Compliance template creation and edition](#page-0-2) ] [ [Compliance Property Dialog Windows](#page-1-0) ] [ [Compliance Rules](#page-1-1)  [List](#page-1-1) | [ ]

The **proVconnect Server** allows administrators to create **compliance templates**. These templates contains **rules that helps measure the compliance percentage of your devices**.

**Important**: Only the users having the Device Compliance profile rule can use this feature.

### <span id="page-0-0"></span>**Presentation**

The Compliance Rules is a feature which allows you to make your your devices are compliant with the rules you set. This feature is very broad and you can check the:

- **Hardware** compliance (ram, HDD, etc...)
- **Software** compliance (app versions, app presence etc...)
- **System** compliance (Bios versions, date etc...)
- **Security** compliance (antivirus activated, QFE etc...)
- $\bullet$ etc...

Each rule's compliance result is displayed in a very clear way as a mini dashboard.

### <span id="page-0-1"></span>**Compliance Rules menu**

This menu allows you to create compliance templates for your devices groups. These templates are a list of properties that your devices must follow to be tagged as compliant. The compliancy of a device is renewed every time its inventory is refreshed.

**Refresh the list :** Refresh the compliancy percentage for your templates

**Add a new compliance template** : Go to the edition view of a compliance template

### <span id="page-0-2"></span>**Compliance template creation and edition**

This page allows the administrator to view and edit a compliance template

#### **Compliancy properties are divided into 5 differents categories :**

**Devices Hardware** (Computer, Bios, Motherboards and Processors)

**Hard disks and cards (Network,** Memory, Disk, Partition and Video Card)

· **Peripherals** (Monitor, Pointing device, Keyboard, Printer, Sound device)

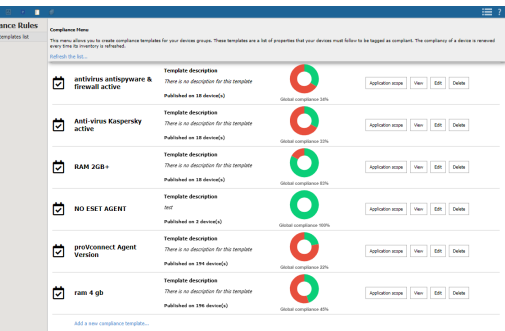

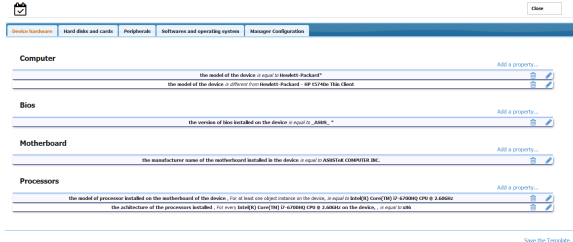

**Softwares and OS** (Applications, Qfe, OS, Device security)

· **Manager Configuration** (Devices group, Device tags, Monitoring rules)

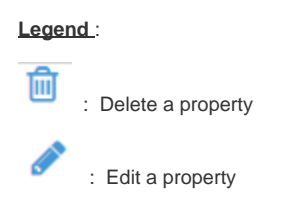

## <span id="page-1-0"></span>**Compliance Property Dialog Windows**

### **A) Property dialog for single values**

Single Value Exemple : The model of a computer

#### **Legend** :

· **Dialog Title** : The name of the type for this property

· **Chose a property** : All available properties for the current type

· **Choose a comparator** : The comparator used to compare the actual values of the devices and the compliancy value set in this editor.

· **Unit Type** : can be Text, Date, Integer, Version…

· **Enter the value to check** : The input of the desired compliancy value

· **Results Available** : All the existing result for this property in the database

· **Joker Character** : Use \* to replace any string of characters.

#### **B) Property dialogs for list values**

list of Values Exemple : The version of ultra VNC on the device is 2.11.1

#### **Legend** :

· **Target Devices** : The name of the type for this property

o **Any** : At least one installed applications must satisfy the condition

o **All** : All the installed applications must satisfy the condition

o **Application Installed Name** : All app lication with this name must satisfy the condition

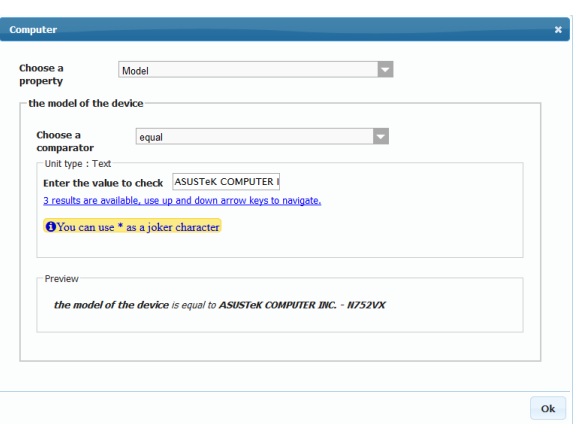

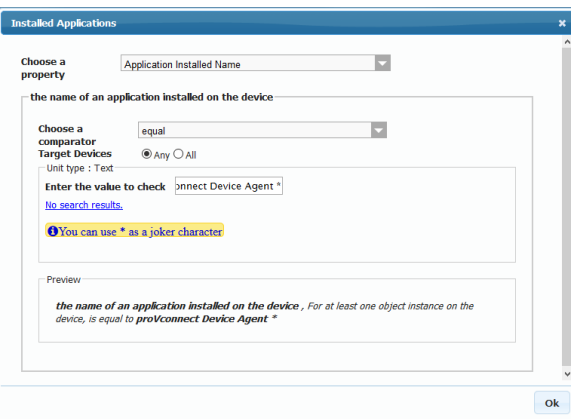

# <span id="page-1-1"></span>**Compliance Rules List**

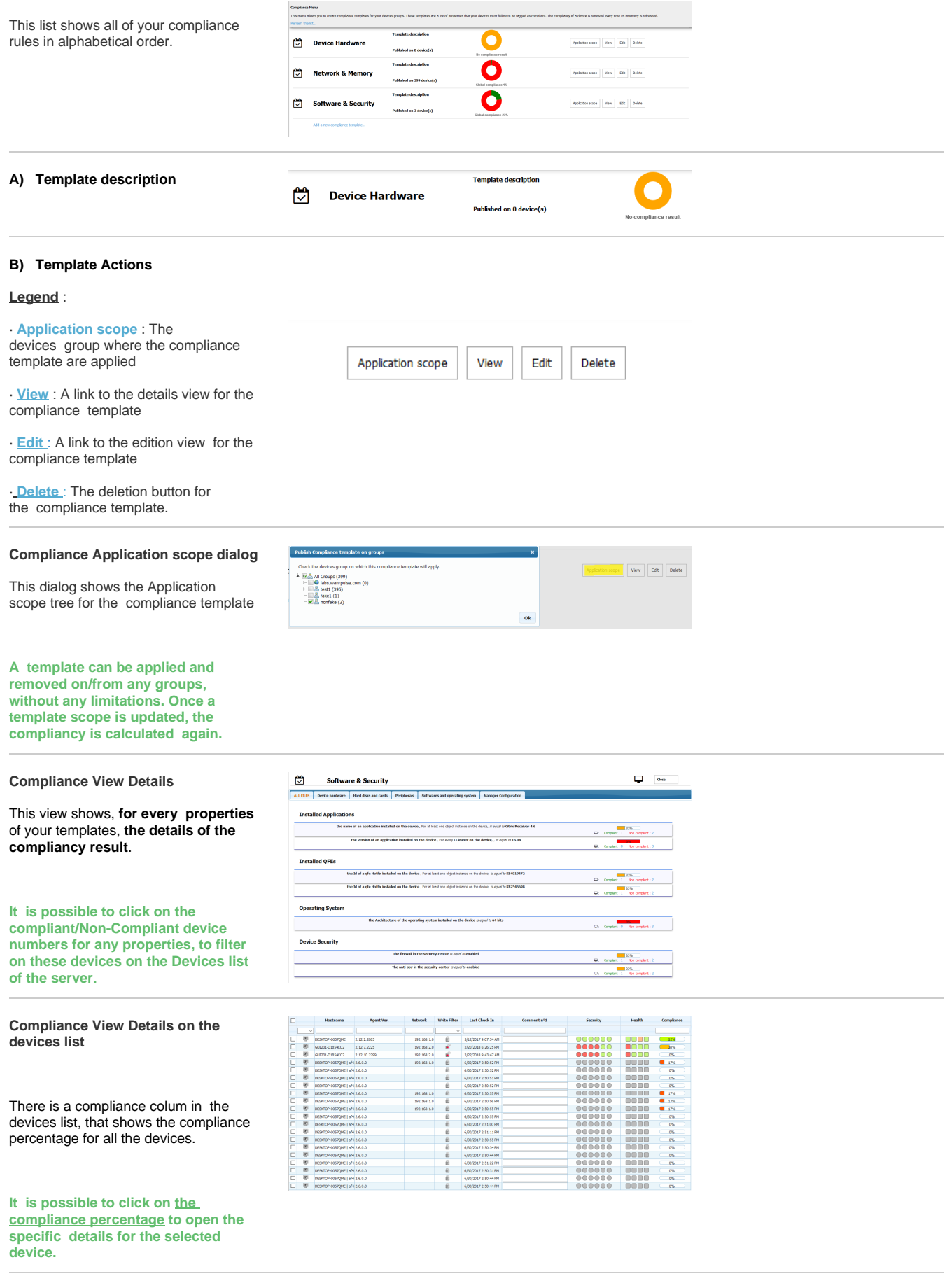

**Compliance View Details in the single view of a device**

On the single view of a device, we can find **the list of all the compliant and non compliant properties** applying to this device.

**The conformity properties set on a device can come from different compliance rules**

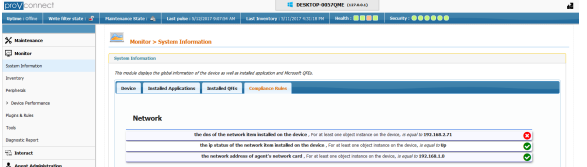